### **Neue Authentifizierung in XENTRY Diagnosis**

Vor der **Inbetriebnahme, Programmierung oder Codierung von Steuergeräten jeder Art (XENTRY Flash)** müssen Sie sich in XENTRY Diagnosis mit einem zweiten Faktor authentifizieren.

#### **Multi-Faktor-Authentifizierung**

#### **Das benötigen Sie zukünftig**

**Wie gewohnt** 

- **Zusätzlich:**
	- o eine Authentifizierungs-App auf Ihrem Smartphone oder
	- o einen USB-Sicherheitsschlüssel

Ihren Benutzernamen und Passwort.

#### **Authentifizierung in XENTRY Diagnosis**

- Bei jedem XENTRY Flash-Vorgang werden Sie automatisch durch den Authentifizierungsprozess geleitet.
- Das entsprechende Fenster öffnet sich in XENTRY Diagnosis automatisch.

# **CARS**

#### **Smartphone App**

- Bitte installieren Sie eine Authentifizierungs-App auf Ihrem Smartphone.
- Bitte beachten Sie: die App muss dem **RFC6238 TOTP Standard** entsprechen.

*Oder:*

#### **USB-Sicherheitsschlüssel**

- Bitte beschaffen Sie sich genügend USB-Sicherheitsschlüssel.
- Diese erhalten Sie im Elektrofachhandel oder beim Hersteller direkt.
- Beachten Sie, dass der USB-Sicherheitsschlüssel dem **FIDO2-Standard** entsprechen muss.

#### **Die Multi-Faktor-Authentifizierung ist verpflichtend für alle Anwender von XENTRY Diagnosis weltweit.**

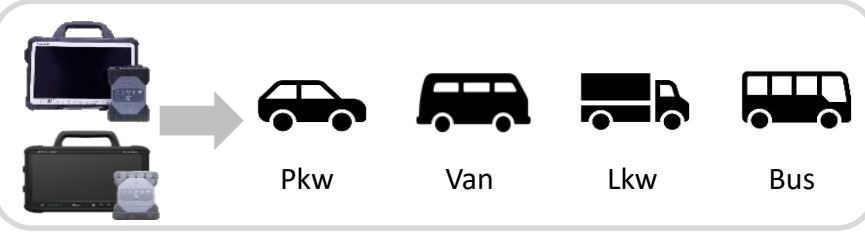

HelpCard | XENTRY Diagnosis Multi-Faktor-Authentifizierung (MFA)

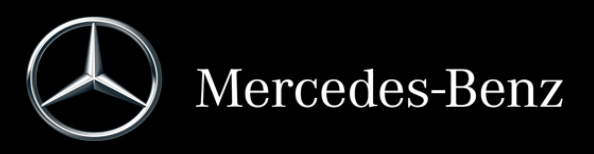

### **So funktioniert die Authentifizierung in XENTRY Diagnosis**

Die Multi-Faktor-Authentifizierung ist bei der Inbetriebnahme, Programmierung und Codierung aller Steuergeräte notwendig.

#### **Vorbereitung**

Wir empfehlen, dass Sie Ihren zweiten Faktor vorab über folgende URL einrichten: <https://login.mercedes-benz.com/password/mfa-settings>

#### **Erstanmeldung**

- 1 Nutzen Sie XENTRY Diagnosis wie gewohnt. Sobald es notwendig ist, weist XENTRY Diagnosis Sie auf die Authentifizierung hin.
- 2 Klicken Sie auf den Button "Benutzer anmelden", um die Anmeldung mit allen notwendigen Nutzerinformationen (in diesem Fall die Authentifizierung mit dem zweiten Faktor) zu vervollständigen.
- 3 Falls Sie den zweiten Faktor noch nicht hinterlegt haben, richten Sie diesen zur Authentifizierung jetzt ein.
- 4) Nachdem Sie den Prozess durchlaufen haben, wird **(3)** Sie sind jetzt authentifiziert und können wie Ihnen die Authentifizierung bestätigt. Sie können jetzt wie gewohnt in XENTRY Diagnosis weiterarbeiten.

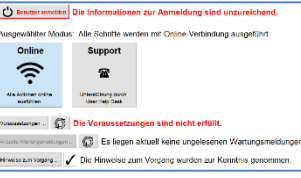

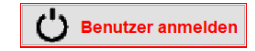

#### **Ab der zweiten Anmeldung**

1 Nutzen Sie XENTRY Diagnosis wie gewohnt. Sobald es notwendig ist, weist XENTRY Diagnosis Sie auf die Authentifizierung hin.

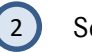

Setzen Sie nun Ihren zweiten Faktor zur Authentifizierung ein.

#### **2.1 App auf dem Smartphone**

Haben Sie eine Authentifizierungs-App als zweiten Faktor hinterlegt, dann erscheint je nach Einstellung automatisch auf Ihrem Smartphone eine entsprechende Push-Benachrichtigung.

#### **2.2 USB-Sicherheitsschlüssel**

Haben Sie einen USB-Sicherheitsschlüssel als zweiten Faktor hinterlegt, stecken Sie diesen nun in einen freien USB-Port in Ihrem XENTRY Diagnosis Pad | Pad 2.

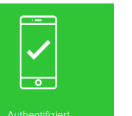

FloresPed > Andrea

 $-0.016$ 

gewohnt in XENTRY Diagnosis weiterarbeiten.

Stand: August 2022 - Änderungen vorbehalten

Stand: August 2022 – Änderungen vorbehalten

## HelpCard | XENTRY Diagnosis Multi-Faktor-Authentifizierung (MFA)

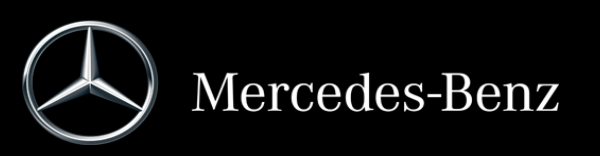